# **∆ΙΑ∆ΙΑΚ ΚΑΣΙΑ ΕΙΣΑ ΑΓΩΓΗΣ Κ ΚΑΙ ΕΠΕΞΕΡ ΡΓΑΣΙΑΣ Γ ΕΝΙΚΟΥ ΕΞ ΞΟΠΛΙΣΜΟ ΟΥ ΠΛΗΡΟ ΦΟΡΙΚΗΣ ΤΠΕ**

# <u>ΕΙΣΟΔΟΣ ΣΤΗ ΒΑΣΗ ΚΑΤΑΓΡΑΦΗΣ ΕΞΟΠΛΙΣΜΟΥ</u>

1. Ακολουθήστε τον Σύνδεσμο «Διαχείριση Εξοπλισμού Σχολείων» που δίνεται στην κεντρική Ακολουθήστε τον Σύνδεσμο «Διαχείριση Εξοπλισμού Σχολείων» που δίνεται στην κεντρική<br>σελίδα της Διεύθυνσης Δημοτικής Εκπαίδευσης του Υπουργείου Παιδείας και Πολιτισμού (http://exoplismos.schools.ac.cy/login.asp).

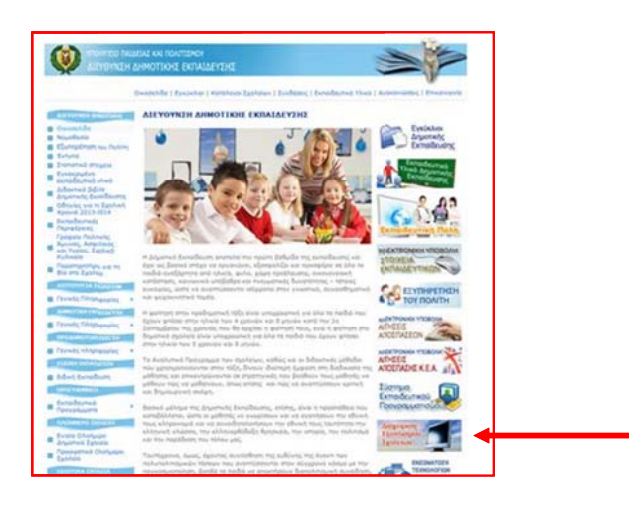

2. Εισάγετε στο παράθυρο που ανοίγει, το <u>όνομα χρήστη</u> και τον <u>κωδικό</u> που σας έχει αποσταλεί στο ηλ λεκτρονικό τ ταχυδρομείο ου του σχολ λείου σας.

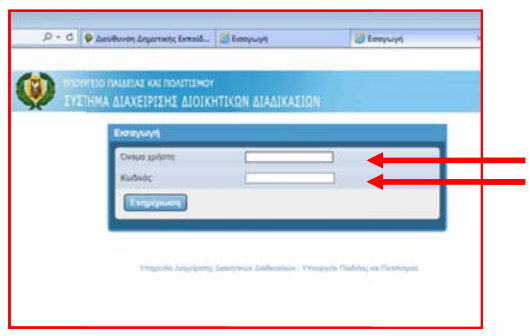

# <u>ΕΙΣΑΓΩΓΗ ΕΞΟΠΛΙΣΜΟΥ ΣΤΗ ΒΑΣΗ ΚΑΤΑΓΡΑΦΗΣ</u>

1. Πατήστε στο πεδίο «ΥΛΙΚΟ ΕΞΟΠΛΙΣΜΟΥ»

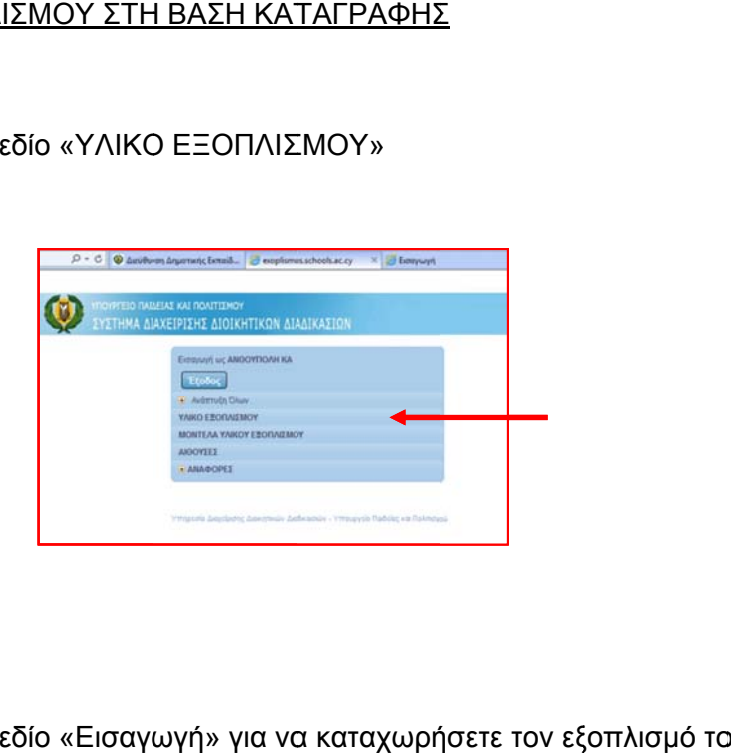

2. Πατήστε στο πεδίο «Εισαγωγή» για να καταχωρήσετε τον εξοπλισμό του σχολείου σας.

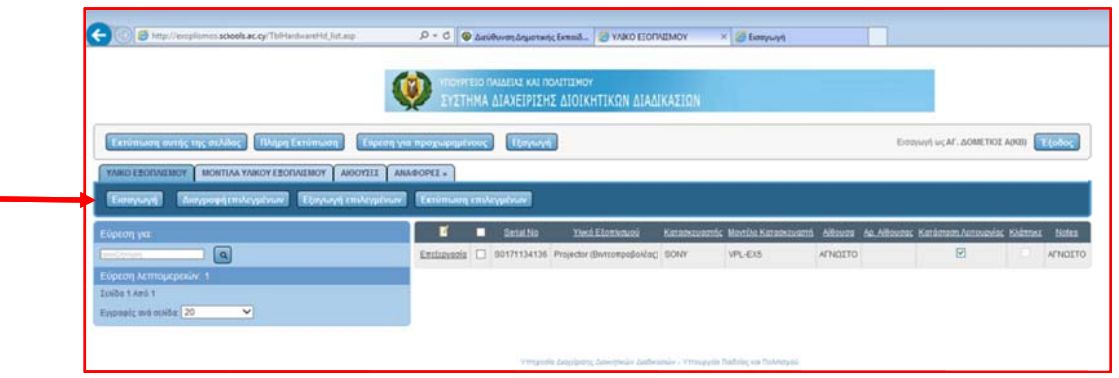

# 3. Σημε ειώστε:

α) το σειριακό αριθμό στο πεδίο «Serial No»,

β) ε επιλέξτε το είδος του εξ ξοπλισμού (Πεδίο «Υλ ικό Εξοπλισ σμού»)

γ) επιλέξτε τον κατασκευαστή (πεδίο Κατασκευαστής»

δ) επιλέξτε το μοντέλο (πεδίο «Μοντέλο Κατασκευαστή»)

ε) στη συνέχεια, επιλέξτε «ΔΗΜΟΤΙΚΗ ΕΚΠΑΙΔΕΥΣΗ» στο πεδίο School Type

στ) επιλέξτε την αίθουσα (πεδίο «Αίθουσα») στην οποία βρίσκεται ο συγκεκριμένος εξοπλισμός. Στην περίπτωση κινητού εξοπλισμού, καλείστε όπως σημειώσετε την αίθουσα στη ην οποία φυ υλάγεται.

ζ) εάν οι τάξεις είναι αριθμημένες, παρακαλώ όπως σημειωθεί και ο αριθμός της αίθουσας ή ο α ριθμός του τμήματος π .χ. Α1 («Αρ ρ. Αίθουσας ς»).

η) εάν ο συγκεκριμένος εξοπλισμός είναι σε λειτουργία θα πρέπει <u>απαραιτήτως</u> να πατήσετε στο κουτάκι δίπλα από το πεδίο «Κατάσταση Λειτουργίας». Στην περίπτωση που δεν πατήσετε στο κουτάκι και δεν εμφανιστεί το σύμβολο \_\_\_\_\_\_\_\_\_\_\_\_\_\_\_\_\_\_\_\_\_\_\_\_\_ θεωρείται ότι δεν είναι λειτουργήσιμος.

θ) εάν ο εν λόγω εξοπλισμός, έχει κλαπεί θα πρέπει να πατήσετε στο κουτάκι δίπλα από το πεδίο «Κλάπηκε». (Στην περίπτωση που έχετε σημειώσει ότι έχει κλαπεί, θα πρέπει να ενημερώσετε τη Διεύθυνση Δημοτικής Εκπαίδευσης για τη εν λόγω κλοπή με επιστολή σας καθ θώς και με τ τα μέτρα πρ ροστασίας π που έχετε λά άβει).

ι) στο πεδίο «Notes» μπορείτε να σημειώσετε επιπλέον πληροφορίες που θεωρείτε σκό όπιμο να αν ναφέρετε.

Είναι <u>ΑΠΑΡΑΙΤΗΤΟ</u> να συμπληρώσετε όλα τα πεδία που δίνονται με αστερίσκο (Υποχρεωτικά πεδία), τα πεδία «School Type» και «Αίθουσα» στο «ROOM», την «Κατάσταση Λειτουργίας» του εξοπλισμού και να ενημερώσετε κατά πόσο έχει κλαπεί ο εξο οπλισμός «Κ Κλάπηκε». ςα<br>ή αυς<br>τε τε σας<br>Ιςαα

Στην περίπτωση όπου στη Βάση Εξοπλισμού δεν υπάρχει συγκεκριμένος κατασκευαστής και μοντέλο εξοπλισμού που έχετε στο σχολείο σας, θα πρέπει να στ**ε**ίλετε τα στοιχεία αυτά στο ηλεκτρονικό ταχυδρομείο <u>dde-tpe@schools.ac.cv</u> για να γίνει η καταχώρησή του και να μπορέσετε να τον εισάγεται στη Βάση.

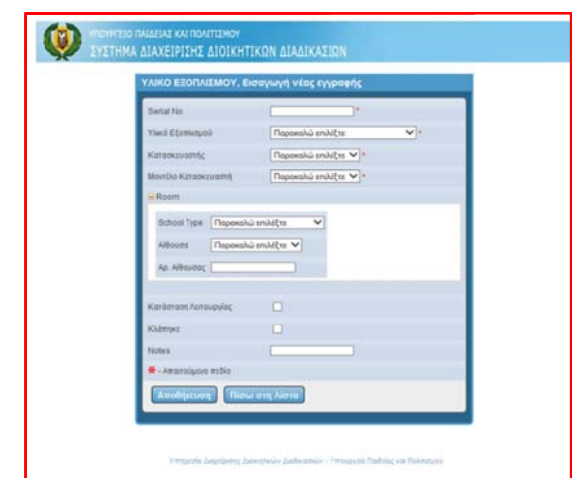

Όταν ολοκληρώσετε την καταγραφή, πατήστε «Αποθήκευση».

#### <u>ΕΠΕΞΕΡΓΑΣΙΑ, ΔΙΑΓΡΑΦΗ, ΕΚΤΥΠΩΣΗ ΕΞΟΠΛΙΣΜΟΥ ΠΟΥ ΒΡΙΣΚΕΤΑΙ ΣΤΗ ΒΑΣΗ</u> <u>ΚΑΤΑΓΡΑΦΗΣ ΚΑΙ ΕΝΗΜΕΡΩΣΗ ΓΙΑ ΕΠΙΠΛΕΟΝ ΠΕΔΙΑ</u>

Στη Βάση έχει ήδη καταχωρηθεί ένας αριθμός εξοπλισμού για κάποια σχολεία. Καλείστε όπως ελέγξετε αυτόν τον εξοπλισμό και επεξεργαστείτε/διορθώστε ανάλογα τα πεδία (π.χ. συμπλήρωση πεδίων που δεν είναι ενημερωμένα κλ.π).

1. Όταν θέλετε να <u>επεξεργαστείτε</u> (τροποποιήσετε) την καταγραφή που έχετε εισάγει: Στο πεδίο «ΥΛΙΚΟ ΕΞΟΠΛΙΣΜΟΥ» πατήστε «Επεξεργασία» και θα ανοίξει το παράθυρο στο οποίο είχατε καταχωρήσει τον εξοπλισμό που θέλετε να επεξεργαστείτε. Εκεί μπορείτε να προβείτε σε τυχόν αλλαγές που επιθυμείτε. Όταν ολοκληρώσετε τις αλλαγές, πατήστε «Αποθήκευση». Η<br>Ος<br>Ιδρ<br>Ιδρ

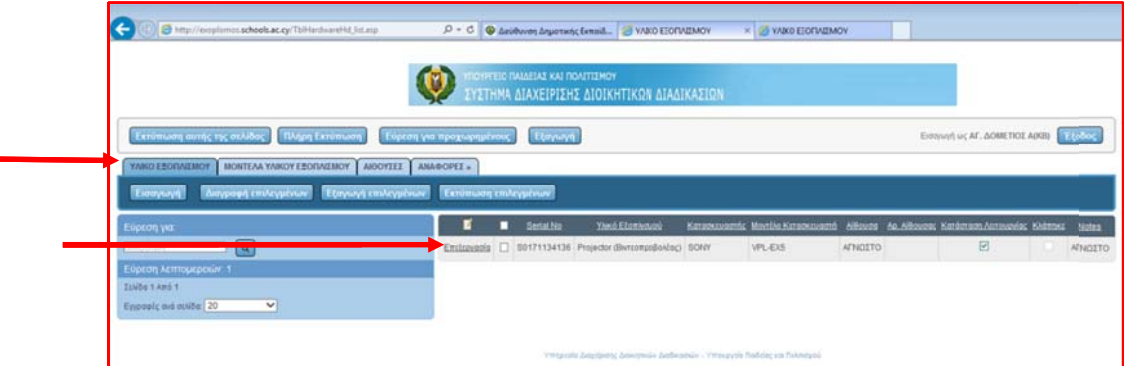

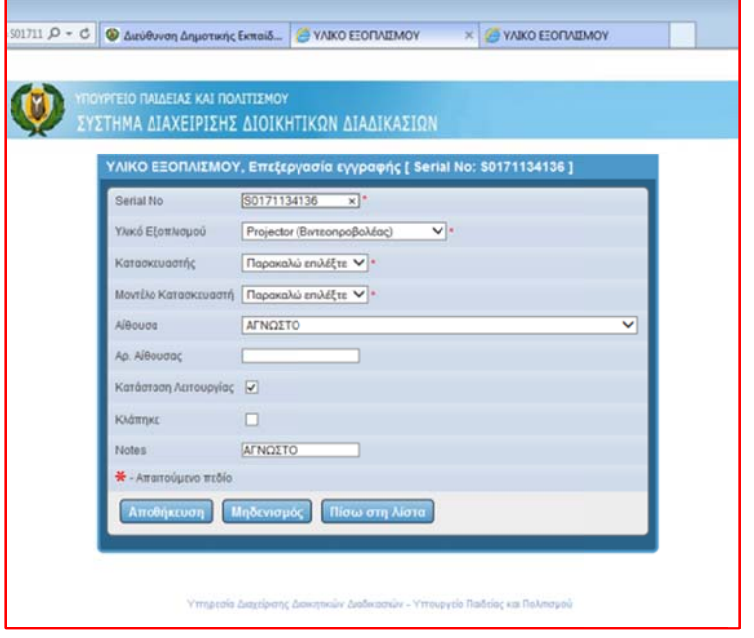

2. Στην που «Διαγραφή επιλεγμένων». Θα εμφανιστεί το μήνυμα «Επιθυμείτε πραγματικά να διαγράψετε τις εγγραφές;» Πατήστε «οκ» και η/<mark>οι εγγραφή/ες που επιλέξατε θα διαγραφεί/ού</mark>ν. ν περίπτωσ βρίσκεται δ η που θέλε δίπλα από « ετε να <u>διαγ</u> «Επεξεργασ ράψετε μια σία» για να εγγραφή ε α εμφανιστεί εξοπλισμού ί . ύ πατήστε σ Στη συνέχε στο κουτάκι εια πατήστε ιεε

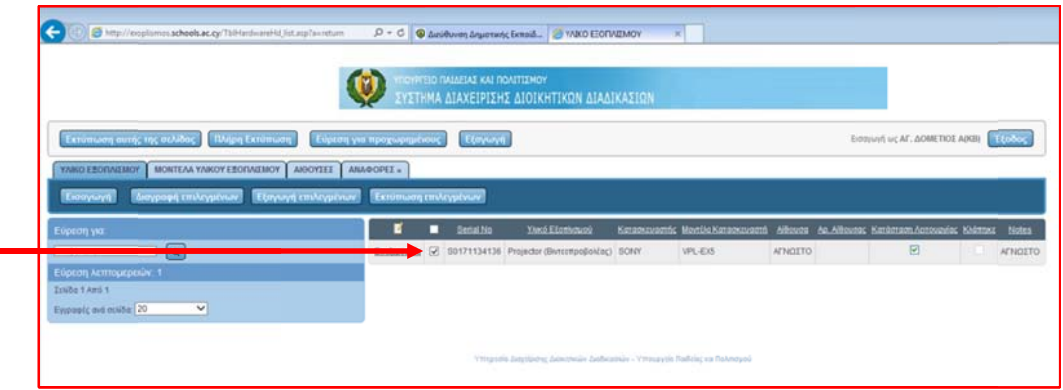

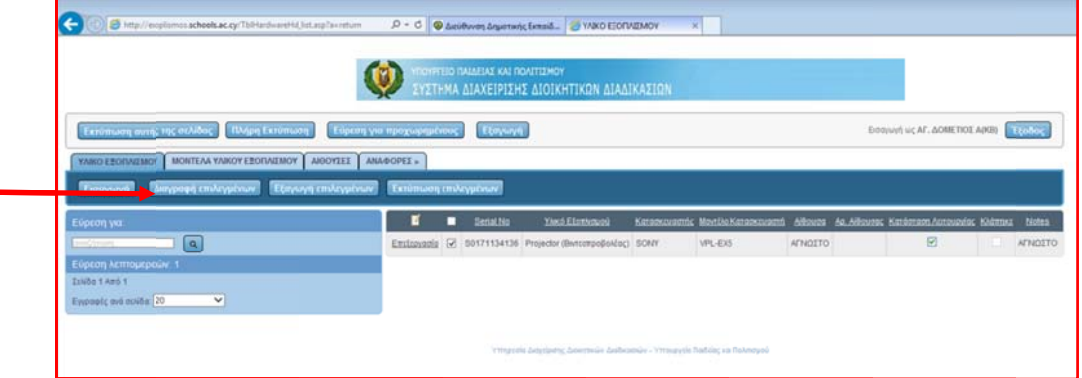

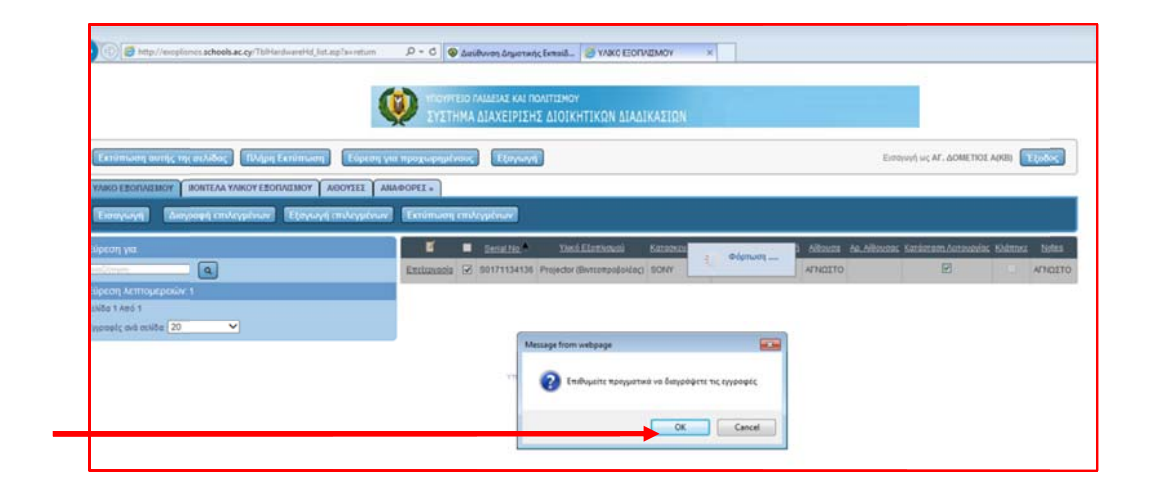

3. Όταν επιθυμείτε να <u>εκτυπώσετε</u> ακολουθήστε τις πιο κάτω οδηγίες:

α. Εκτύπωση η σελίδας σ την οποία β βρίσκεστε

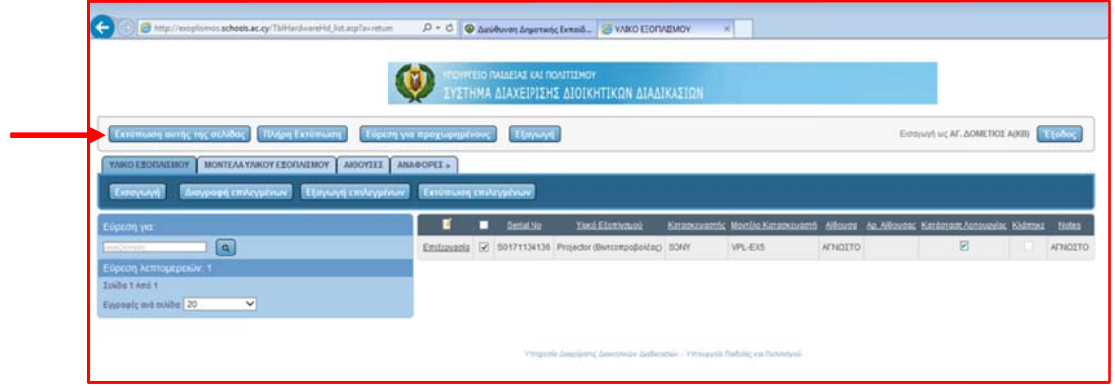

β. Εκτύπωση η όλων των καταχωρήσ σεων που έ έχετε κάνει

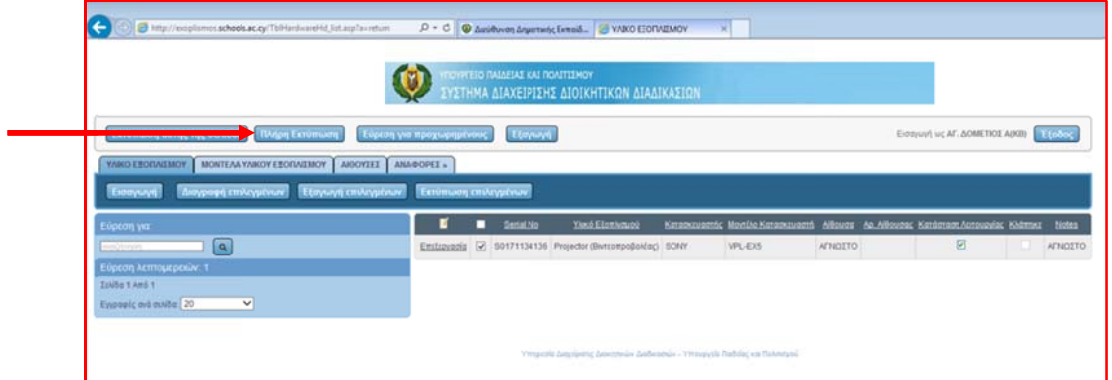

γ. Εκτύπωσ η επιλεγμέν νων

Στην περίπτωση που επιθυμείτε να επιλέξετε συγκεκριμένο εξοπλισμό για εκτύπωση (π.χ. μόνο τους βιντεοπροβολείς), επιλέξτε τις καταχωρήσεις που επιθυμείτε να εκτυπώσετε π ατώντας στ το κουτάκι π που βρίσκετ ται δίπλα απ πό «Επεξερ ργασία» για να εμφανισ στεί .

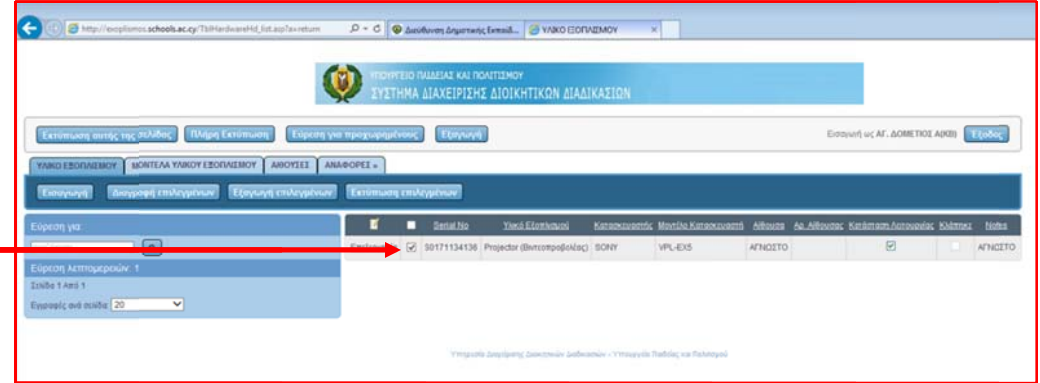

### 4. ΕΠΙΠΛ ΛΕΟΝ ΠΕ∆Ι Α

## α. <u>Πεδίο «ΜΟΝΤΕΛΑ ΥΛΙΚΟΥ ΕΞΟΠΛΙΣΜΟΥ»</u>

Στο Πεδίο αυτό μπορείτε να δείτε όλα τα μοντέλα του εξοπλισμού που υπάρχουν στη Βάση.

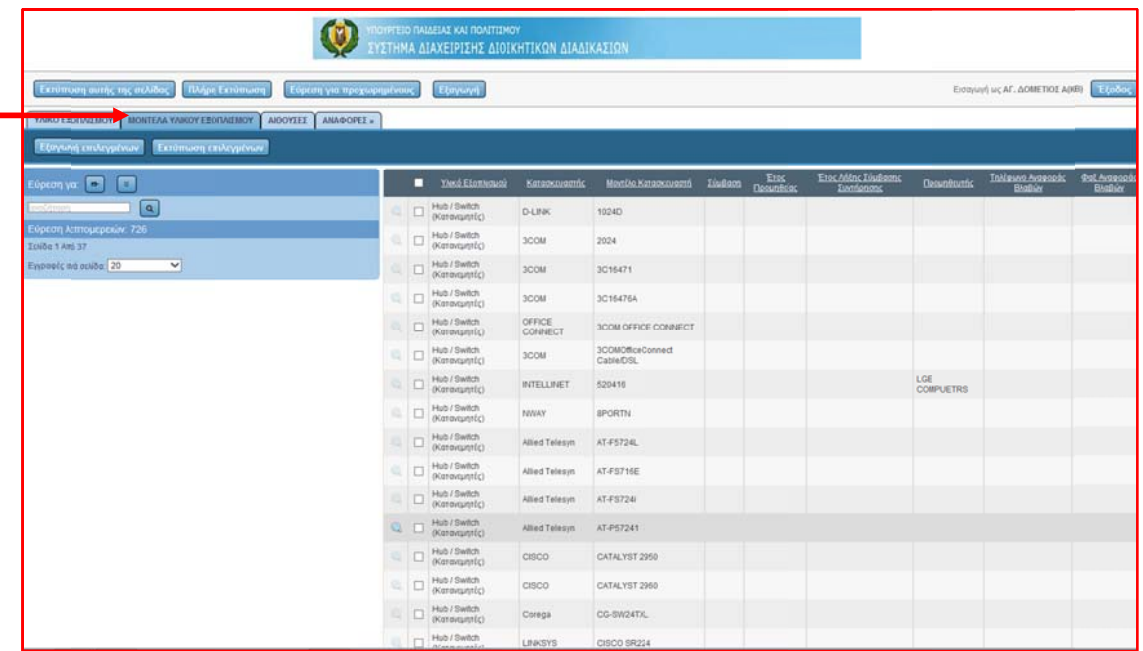

## β. Πε εδίο «ΑΙΘΟ ΥΣΕΣ»

Στο Πεδί καταχωρ ∆ημοτική ς Εκπαίδευ υσης. ίο αυτό μπ ημένες. Πα πορείτε να ατήστε στο δείτε όλες «Είδος Σ ς τις Αίθου Σχολείου», γ υσες όλων για να σας των Βαθμ ς παρουσιά μίδων που άσει τις αί υπάρχουν ι υπάρχουν<br>ίθουσες τις

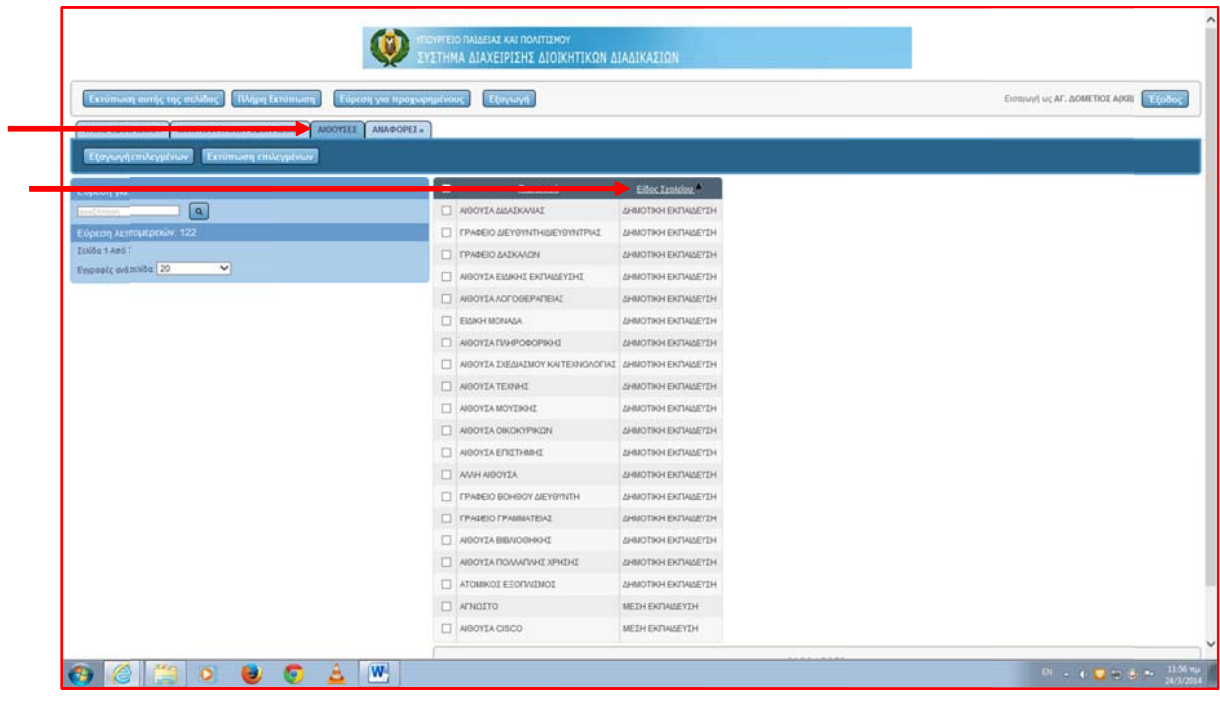

# γ. Πε εδίο «ΑΝΑΦ ΦΟΡΕΣ»

Πατώντας στο Πεδίο «ΑΝΑΦΟΡΕΣ», ανοίγουν δύο επιλογές

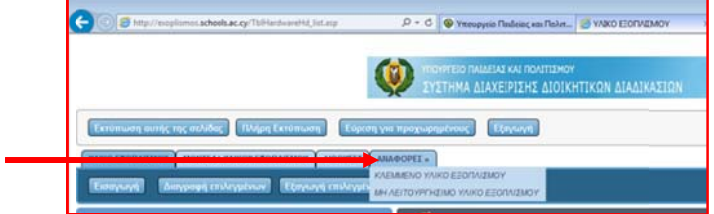

Επιλέξτε «ΚΛΕΜΜΕΝΟ ΥΛΙΚΟ ΕΞΟΠΛΙΣΜΟΥ» για να δείτε όλες τις καταχωρήσεις σας που αφορούν κλεμμένο ε εξοπλισμό.

Επιλέξτε «ΜΗ ΛΕΙΤΟΥΡΓΗΣΙΜΟ ΥΛΙΚΟ ΕΞΟΠΛΙΣΜΟΥ» για να δείτε όλες τις καταχωρήσεις σας που αφορούν σε εξοπλισμό που δε λειτουργεί.

Για επιπρόσθετες πληροφορίες και διευκρινίσεις μπορείτε να επικοινωνείτε με την Υπεύθυνη Λειτουργό των Έργων Πληροφορικής Κωνσταντία Ξενοφώντος στο τηλ. 22800876 ή στο Ηλεκτρ. **Ταχυδρομ μείο dde-tpe e@schools. ac.cy.**